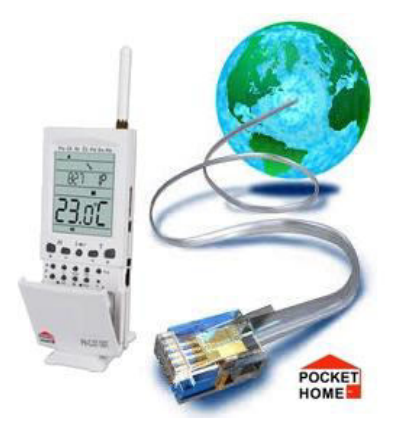

# **Převodník PRE 10/20/30**

**PRE10/20/30 slouží pro připojení zařízení Elektrobock (centrální jednotka PocketHome, termostatu PT41 aj.) do sítě Ethernet. Připojené zařízení je tak možno ovládat z libovolného počítače v síti LAN a prostřednictvím Internetu i z libovolného místa na světě.**

#### **Popis převodníku**

- **PRE10** RS232 Ethernet
- **PRE20** RS232 Wifi
- **PRE30** RS232 Ethernet Wifi

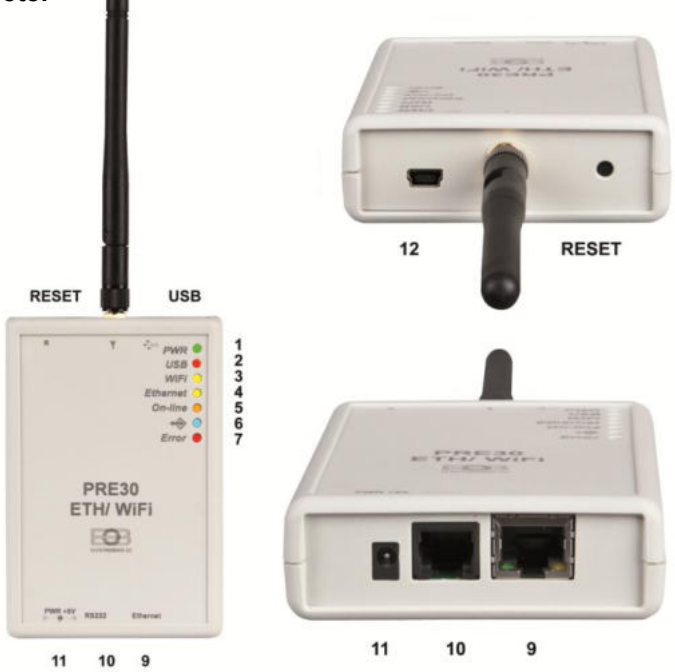

#### **Signalizace, ovládací prvky a konektory**

- 1. **zelená LED** indikace napájení LED svítí, je-li přístroj připojen k napájení.
- 2. **červená LED** komunikace s PC-LED bliká při komunikaci přes USB.
- 3. **žlutá LED** WiFi LED svítí, pokud je aktivováno WiFi rozhraní.
- 4. **žlutá LED** Ethernet LED svítí, pokud je aktivováno rozhraní ethernet.

5. **oranžová LED** – Připojení k síti-LED bliká, když se zařízení snaží připojit do sítě. LED trvale svítí v případě, že je navolena síť WiFi a zařízení se k ní úspěšně připojí, a neboje-li navolena síť Ethernet a dojde k úspěšnému navázání komunikace mezi aplikací v PC a cílovým zařízením (otevření socketu).

6. **modrá LED** – komunikace – problikává během přenosu dat mezi modulem"PREXX" a přístrojem, který je modulu připojen.

- 8. **červenáLED** chyba LED svítí, pokud se nepodaří připojit k síti WiFi nebo ethernet.
- 9. **Ethernet** konektor RJ45 (ethernet) slouží k připojení do sítě LAN nebo WAN.
- 10. **RS232** konektor RJ12 slouží propojení modulu s cílovým zařízením (centrální jednotka…).
- 11. **PWR** konektor pro připojení napájecího zdroje 5VDC (použijte výhradně zdroj AD05 jack).
- 12. **mini USB konektor**-používá se pro připojení k PC při nastavování přístroje.

Tlačítko **RESET**- použijete v případě, že se přístroj vlivem poruchy dostane do nedefinovaného stavu, nebo přestane pracovat.

#### **Obsah balení podle typu převodníku**

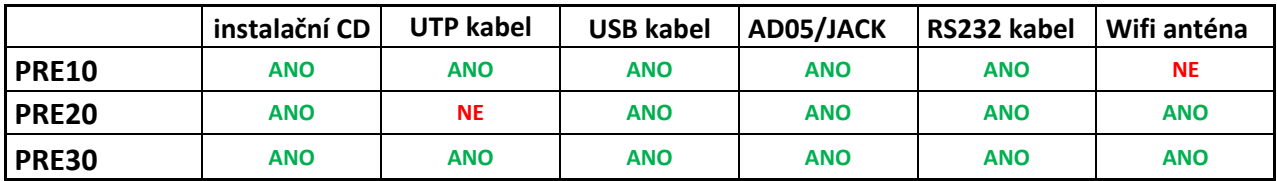

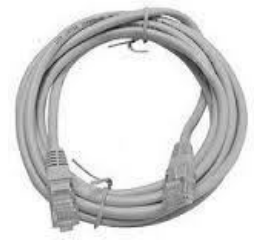

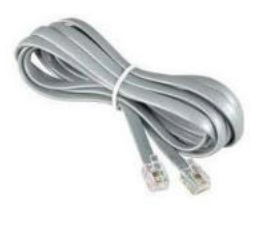

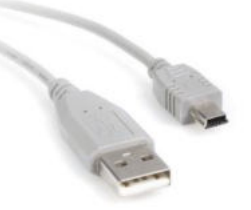

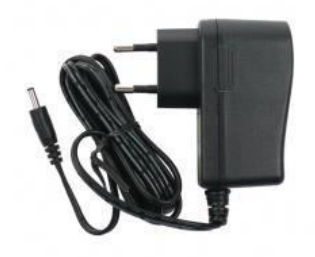

 **UTP kabel propojovací kabel RS232 mini USB kabel napájecí zdroj AD05/JACK** 

## **Co je třeba vědět před uvedením do provozu**

- $\checkmark$  Každé zařízení připojené do sítě s protokolem TCP/IP (WiFi, ethernet) má svoji IP adresu (v jedné síti nemohou mít dvě zařízení stejnou IP adresu).
- $\checkmark$  Tvar IP adresy je dán nastavením příslušné sítě, v lokálních sítích je to obvykle 192.168.X.X (ale není to pravidlem)
- $\checkmark$  IP adresu zařízení PREXX je nutné zvolit tak, aby patřila do dané podsítě a nekolidovala s jiným zařízením v podsíti.
- Pokud nadřazené zařízení (router) podporuje službu DHCP, je možné IP adresu nechat přidělit automaticky. Pak nemůže dojít k tomu, že po výpadku a obnovení napájení (resetu) může být přidělena jiná IP adresa.
- Protokol TCP/IP používá pro rozlišení jednotlivých zařízení IP adresy a pro rozlišení služeb tzv. porty. Komunikace aplikace se zařízením probíhá přes jeden zvolený port. Číslo portu se volí v rozsahu 0 až 65535, doporučujeme zvolit takový port, který není standardně používán pro nejběžnější služby (http, ftp a pod.).
- $\checkmark$  V případě, že chceme k zařízení přistupovat z počítače, který se nachází mimo lokální síť, je třeba provést nastavení nadřazeného zařízení v síti (brány, routeru)."pro externí přístup ze sítě Internet se používá tzv. veřejná IP adresa. O možnosti získání veřejné IP adresy se informujte u svého poskytovatele Internetu. Někteří poskytovatelé sice veřejnou IP adresu nenabízí, ale umožňují alespoň nastavení konkrétního "průchozího" portu pro veřejnou IP, která je společná pro více uživatelů (typicky u poskytovatelů bezdrátového připojení). Pomocí technologie NAT/PAT je tak možné z jediné veřejné IP adresy přistupovat přes určitý port na určité zařízení v lokální síti.
- Doporučená konfigurace je taková, na zařízení PREXX přidělíme určitou pevnou IP adresu, zvolíme port a na routeru nastavíme přístup ze sítě WAN na tuto konkrétní IP adresu a port.

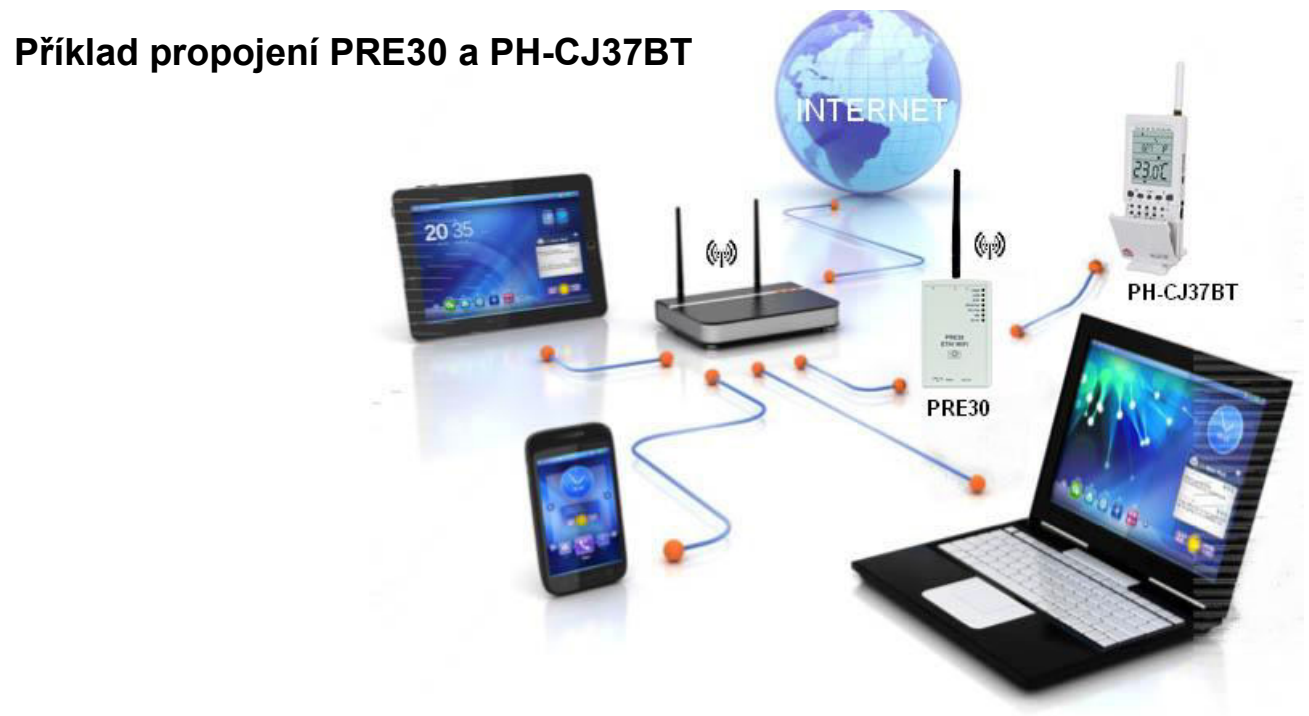

## **Nastavení**

K nastavení slouží přehledný software, který naleznete na přiloženém disku CD. Software je určen pro operační systémy Windows XP, Vista, 7 a 8. Je třeba mít nainstalované knihovny Microsoft. NET Framework verze 3.5.1 nebo vyšší. Dále je nutné nainstalovat ovladače zařízení (tyto rovněž naleznete na přiloženém CD). Instalaci aplikace spustíte souborem setup.exe. Při instalaci se řiďte pokyny na obrazovce.

K přístroji PREXX připojte napájecí adaptér a zapněte jej do sítě 230V. Musí se rozsvítit zelená LED indikující napájení. Připojte přístroj počítači pomocí dodaného USB a připojte zařízení k této síti standardním UTP kabelem. Bliká-li po připojení adaptéru oranžová LED, počkejte, až přestane blikat (cca20sekund) a pak teprve spusťte aplikaci. Objeví se následující okno:

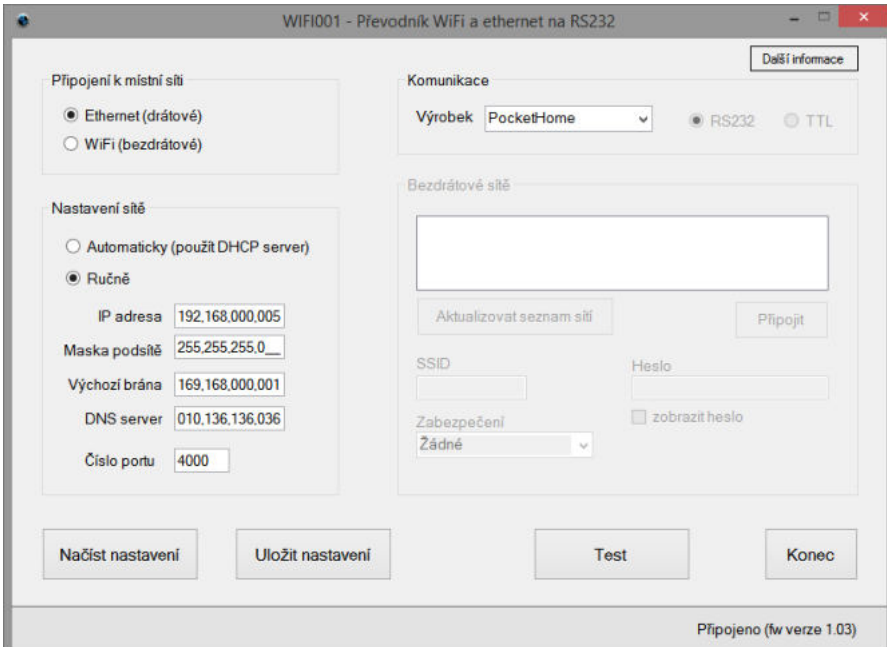

okno nastavení PRE10 a PRE30 v režimu ETHERNET

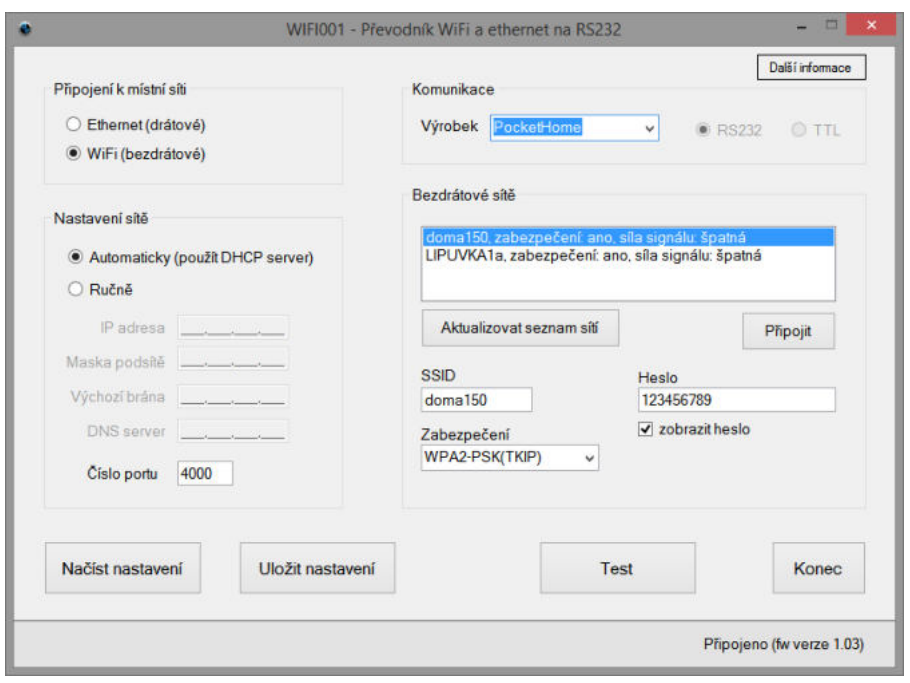

okno nastavení PRE20 a PRE30 v režimu WIFI

¨

Aplikace se nyní pokouší spojit se zařízením, což je indikováno na spodním panelu. Po navázání komunikace je možné provádět nastavení. V případě, že byl přístroj již v minulosti nastaven a chcete pouze provést drobnou úpravu v nastavení (např. změnit číslo portu), použijte tlačítko "*načíst nastavení*". Tím se přenesou nastavené hodnoty z přístroje do aplikace.

- Vyberte typ připojení, který chcete používat bezdrátové (WiFi) nebo drátové (ethernet). Je možné používat vždy pouze jeden typ připojení, ne oba současně.
- Zvolte, zda chcete k přidělení IP adresy používat DHCP server nebo nastavte ručně hodnoty: IP adresa, maska podsítě, výchozí brána a DNS server.
- Zvolte číslo portu, který chcete pro komunikaci používat.
- Vyberte typ výrobku, který bude k modulu PREXX připojen.
- V případě, že jste zvolili bezdrátovou síť WiFi, klikněte na tlačítko *"Aktualizovat seznam sítí"*. Dojde k aktivaci bezdrátové části a vyhledání sítí v dosahu (tato operace trvá cca 30 sekund). Ze seznamu vyberte síť, ke které se chcete připojit. Jedná-li se o zabezpečenou síť, zvolte typ použitého kódování a zadejte přístupové heslo. Poté klikněte na tlačítko *"Připojit"*. Po uplynutí 20 – 30 sekund se přístroj připojí k bezdrátové síti (indikováno hlášením na obrazovce). V případě neúspěšného pokusu o připojení zkontrolujte nastavení sítě, typ zabezpečení a heslo.
- Tlačítkem *"Uložit nastavení"* zapište všechny nastavené parametry do přístroje.
- Použijte tlačítko *"Test"* pro otestování připojení. Za několik okamžiků se zobrazí informace o stavu připojení a aktuální IP adresa. **Pozor! Nastavení sítě (IP adresa**  atd.) se aplikuje až teprve po stisku tlačítka "Test", nebo po stisku tlačítka reset na přístroji "PREXX". Pokud tedy provedete změny v nastavení, doporučujeme vždy nakonec použít tlačítko *"Test".*

Po provedení a otestování potřebných nastavení zavřete aplikaci a odpojte USB kabel. Tím je přístroj připraven k použití. Do komunikační zásuvky můžete dodaným kabelem připojit libovolné podporované zařízení (např. centrální jednotku PocketHome). V ovládací aplikaci k příslušnému zařízení pak vyplňte zde nastavenou IP adresu a port. Další obsluhu provádějte dle návodu k danému zařízení.

## **Upozornění!**

**Je-li přístroj "PREXX" spojen USB kabelem s počítačem, nachází se v tzv. režimu konfigurace. V tomto režimu přístroj nekomunikuje s připojeným zařízením (např. centrální jednotkou).** 

## **Paměť přístroje**

 Přístroj je vybaven pamětí EEPROM. Při výpadku napájení zůstanou všechna nastavení zachována. Po obnovení napájení dojde k automatickému připojení ke zvolené síti WiFi nebo ethernet.

## **Obnovení továrního nastavení**

 Pokud je potřeba z nějakých důvodů obnovit výchozí nastavení přístroje, připojte přístroj přes USB k počítači, spusťte aplikaci, otevřete okno "Další informace" a klikněte na tlačítko *"Obnovit tovární nastavení"*. Na cca 10 sekund se rozsvítí všechny LED na přístroji. Ve výchozím stavu není zapnuto ani WiFi ani ethernetové rozhraní (obě žluté LED nesvítí).

# **Technické parametry**

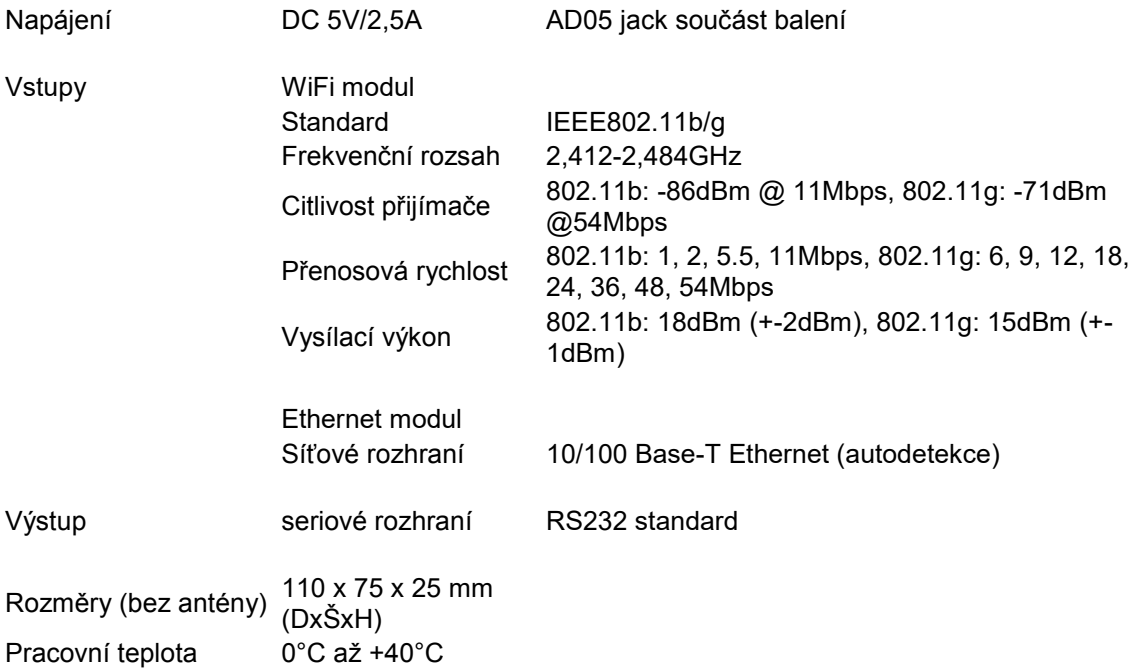

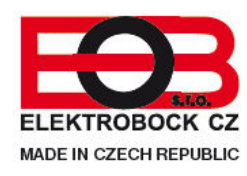

ELEKTROBOCK CZ s.r.o. Blanenská 1763 Kuřim 664 34 Tel./fax: +420 541 230 216 Technická podpora (do 14h) Mobil: +420 724 001 633

http://www.elbock.cz